## **Execute os seguintes passos para aceder à Internet usado o router MF920U**

**1.** Ligue o router.

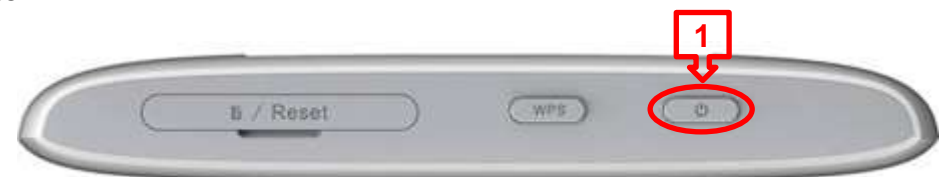

**2.** Com o **router ligado**, use o **cabo USB**, para ligá-lo ao computador.

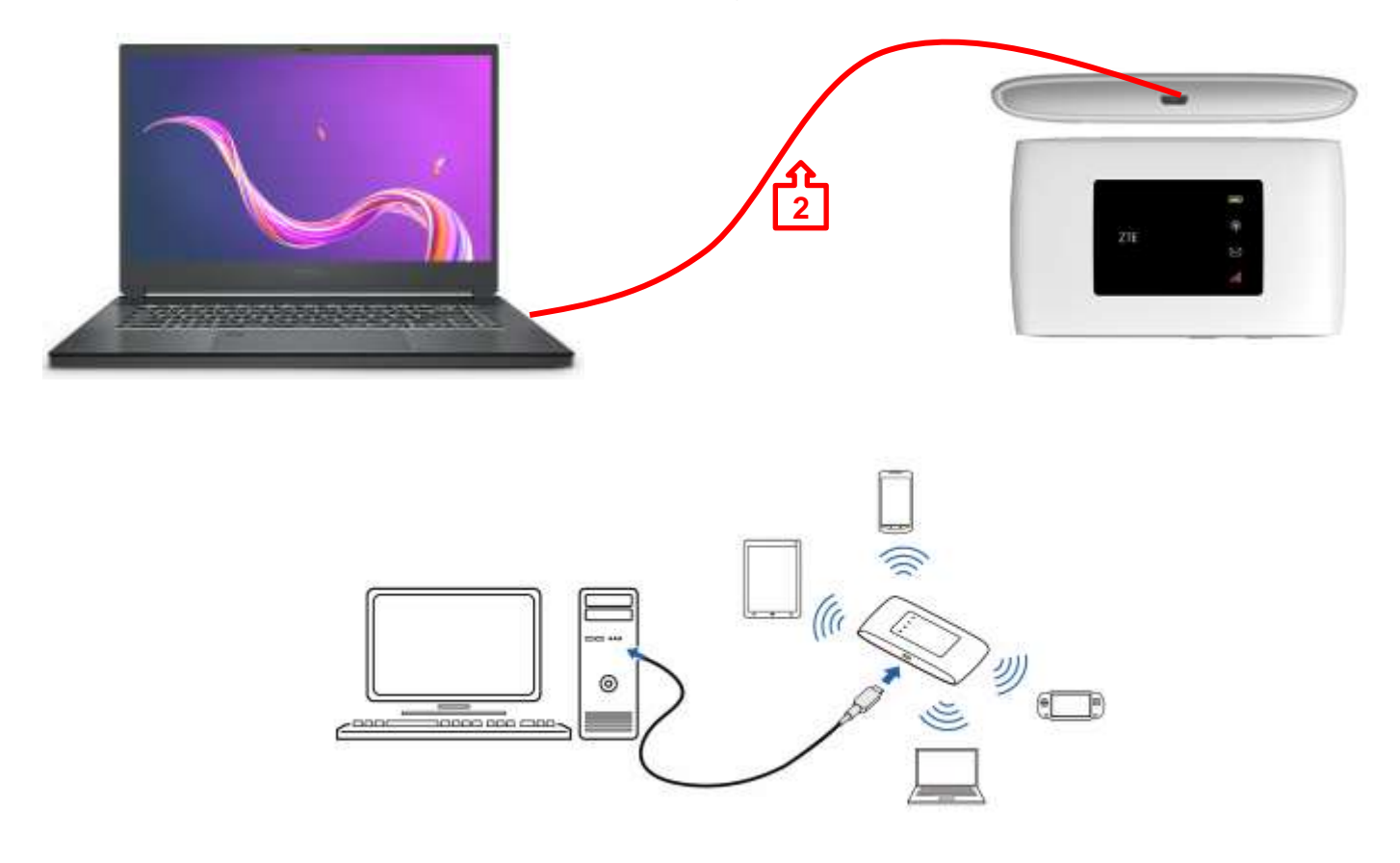

**3.** Quando o Windows apresentar a notificação, clique sobre a mesma.

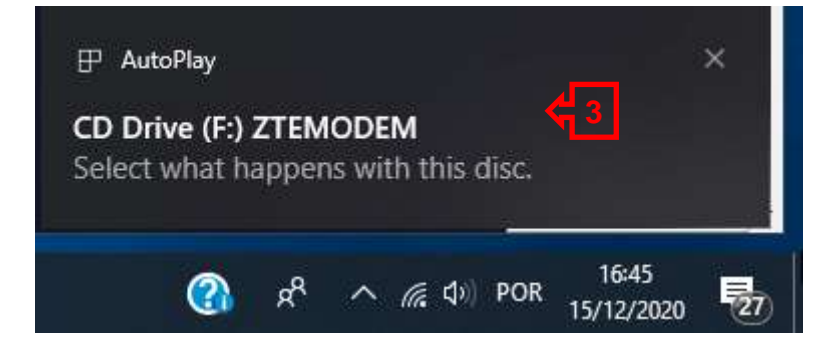

**4.** Clique em **Run AutoRun.exe** (**se apresentar** a mensagem de controlo de utilizador selecione Sim/Yes para prosseguir)

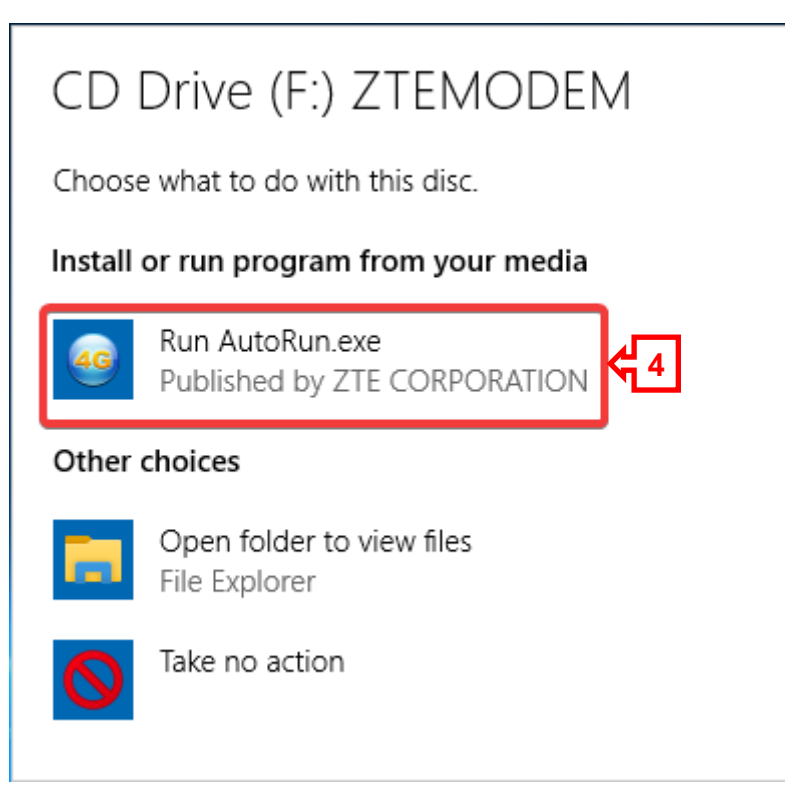

**5.** Após instalação dos **drivers / controladores**, irá abrir a janela do *browser* com o página de acesso ao Router **[http://ufi.ztedevice.com](http://ufi.ztedevice.com/)**.

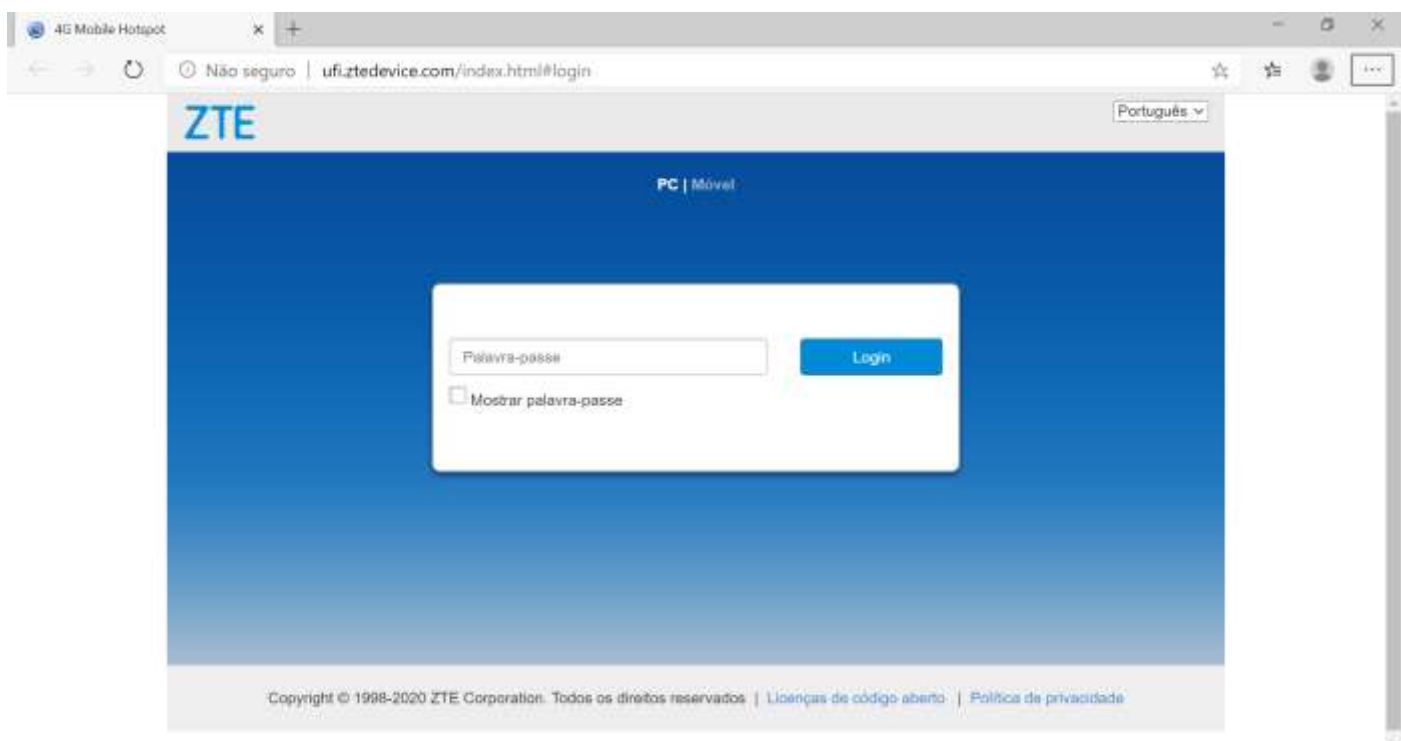

**Caso não abra** a janela tente abrir através de uma das seguintes opções:

a) clique sobre o **atalho 4G** presente no ambiente de trabalho ou

b) no *browser* disponível, **Edge**, insira o endereço http://192.168.0.1

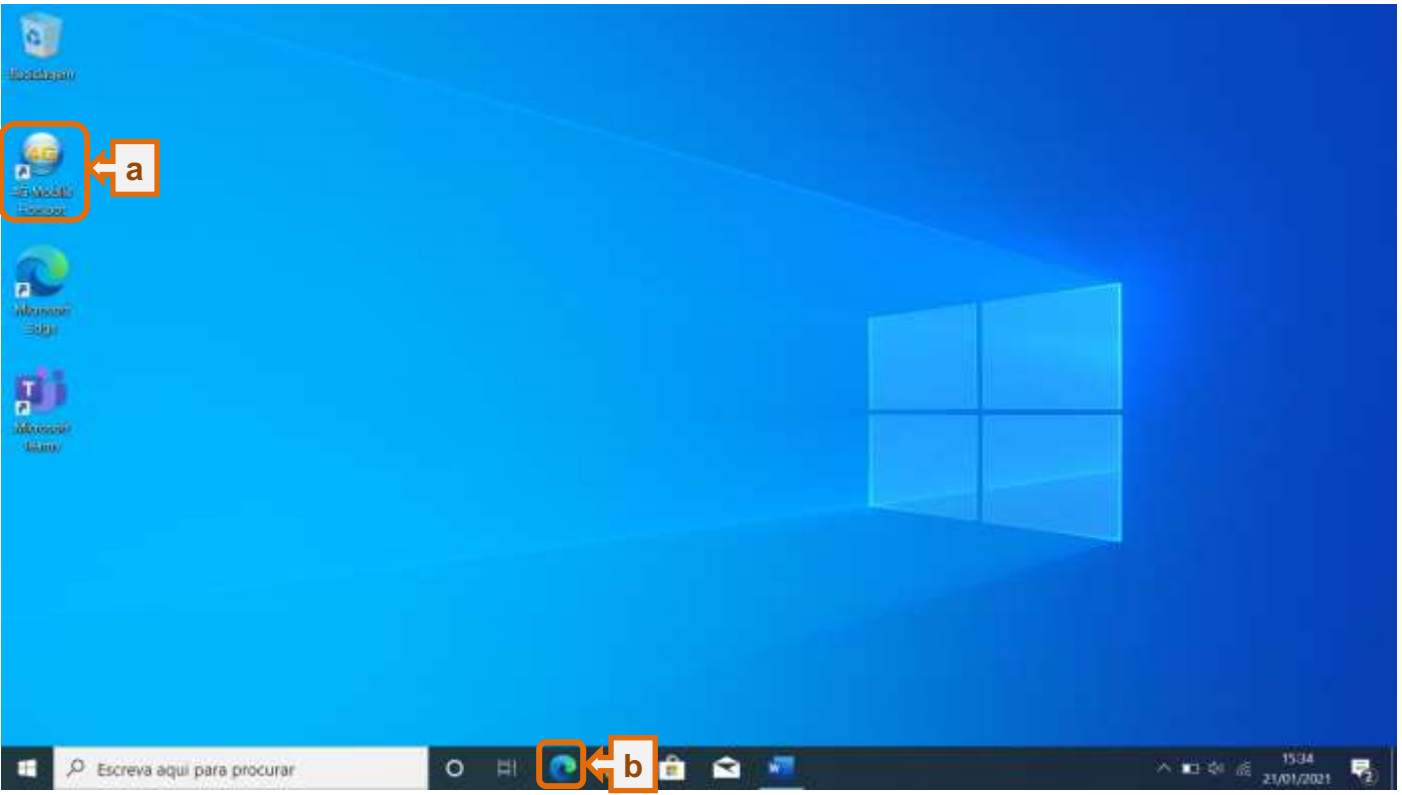

**6.** Na **a)**caixa de texto **Palavra-passe** insira a password **b)admin** e, em seguida, clique em **c)Login**

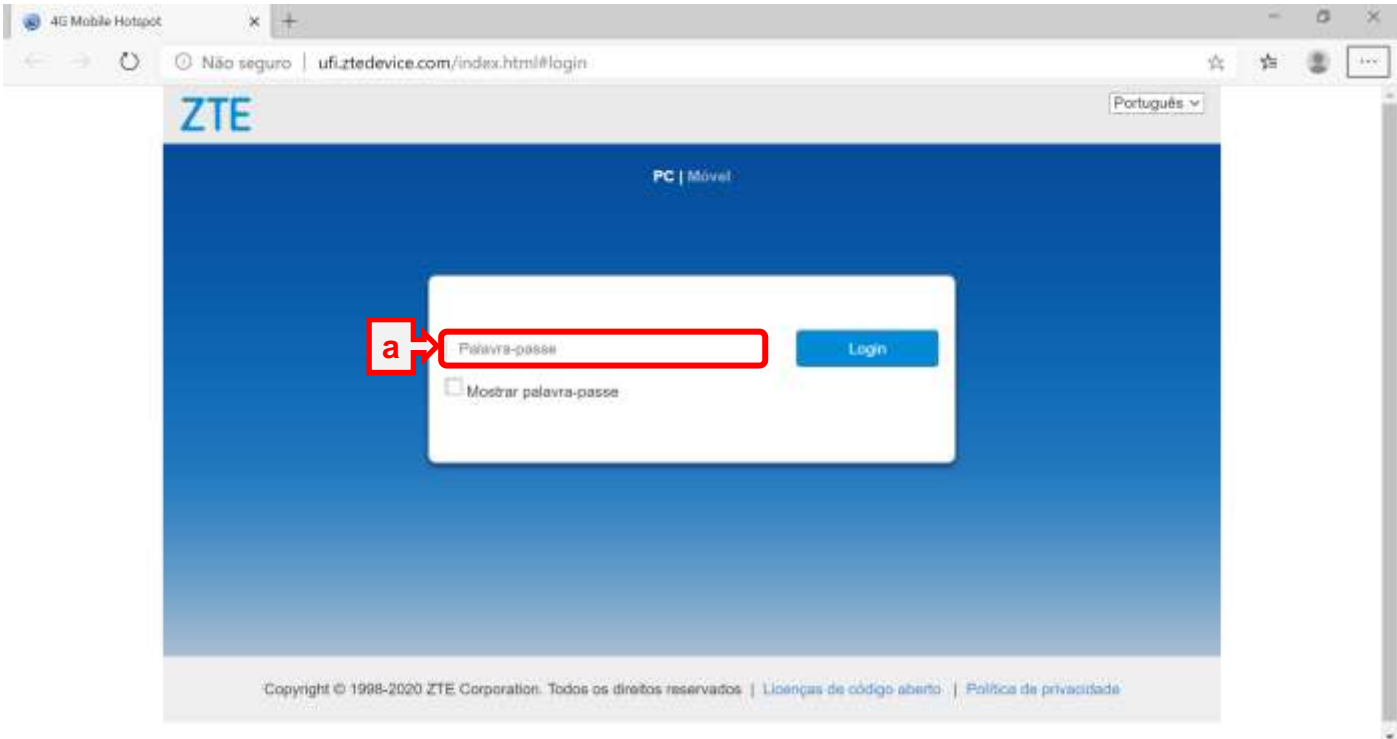

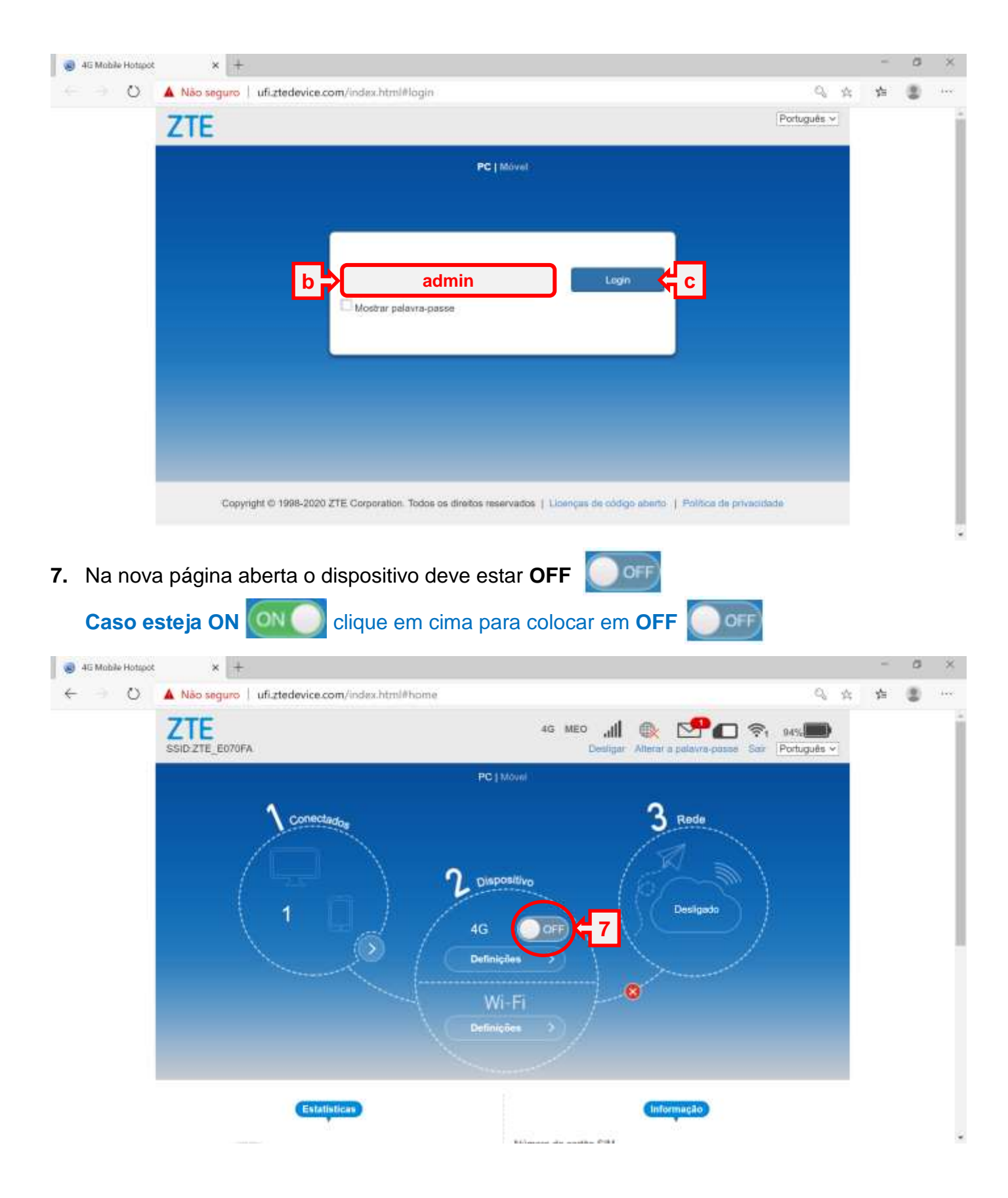

- I 4G Mobile Hotspot  $\times$  +  $\leftarrow$ A Não seguro | ufi.ztedevice.com/index.html#home ZTE ch. **POR**  $40.100$ .dl  $3<sub>ext}</sub>$  $\Lambda$  come  $\bullet$ Estato Nimers As remix that **IL Unit** 140<br>141 accionatorio --------Longo altares **Code do plays** to also 4G Mobile Hotspot  $\times$  + ö ×  $\leftarrow$ O Não seguro | ufiztedevice.com/index.html#home 2. 合 章 盘 Definições a muito mais (Alt+F) Número do cartão SIM Utilizado **IMED** 863317046087908 **IMSI** 268069647696983 Nan definido. Cobertura Wi-Fi Longo alcance diger em  $-96$  dBm Definições Nivel do sinal Informação distalhata **8CARD** Copyright © 1998-2020 ZTE Corporation. Todos de direitos reservados | Licenças de código abertu. | Política de privacidade
- **8.** Na parte inferior da janela localize a opção **Definições avançadas**

**9.** Na nova janela aceda à opção **Outras** (basta clicar no botão **Outras**)

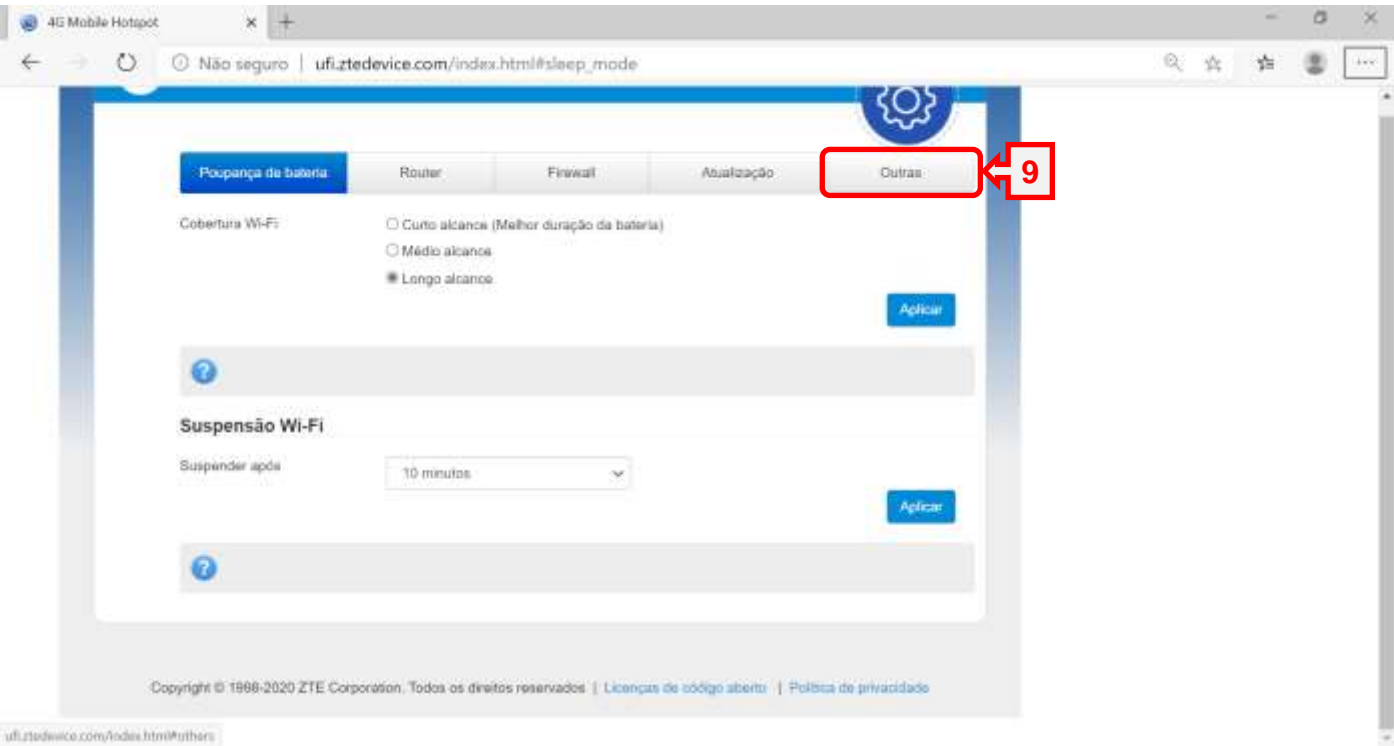

**10.** Surge uma nova página, selecione a opção **Gestão de PIN**, clique para abrir.

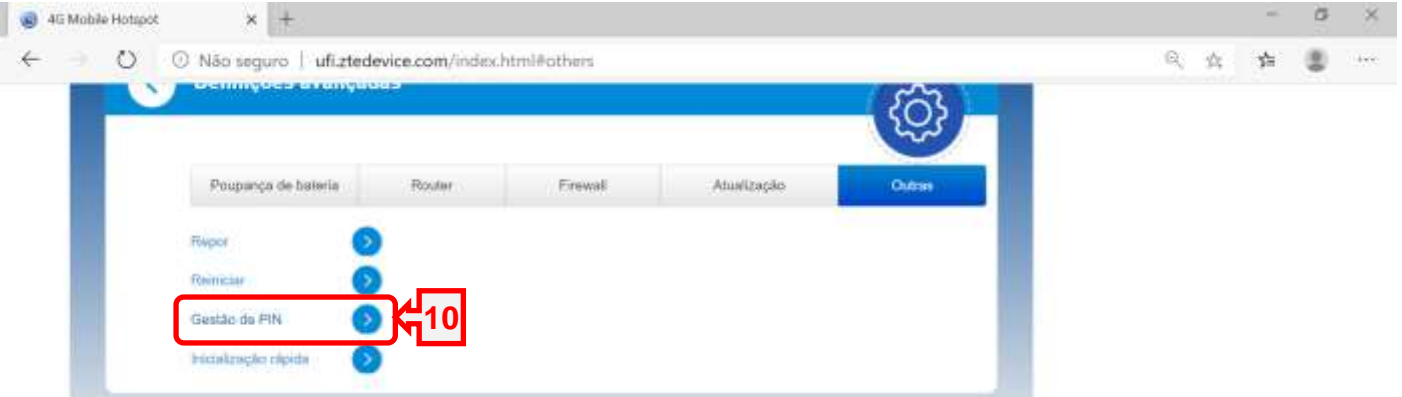

**11.** Na nova página, peça para desativar o PIN clicando na opção **Desativado**

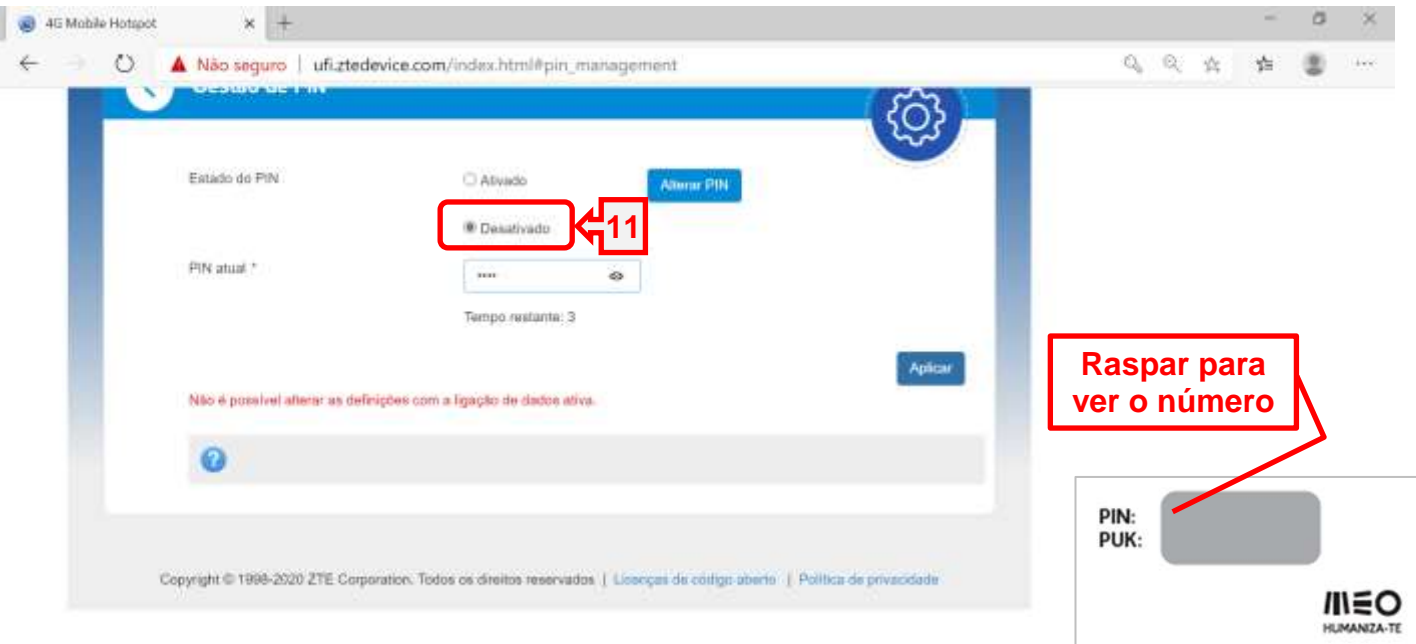

- **12.** E ainda, na mesma página, introduza o **PIN** do cartão do router
- **13.** Clique em **Aplicar** para aplicar as definições.

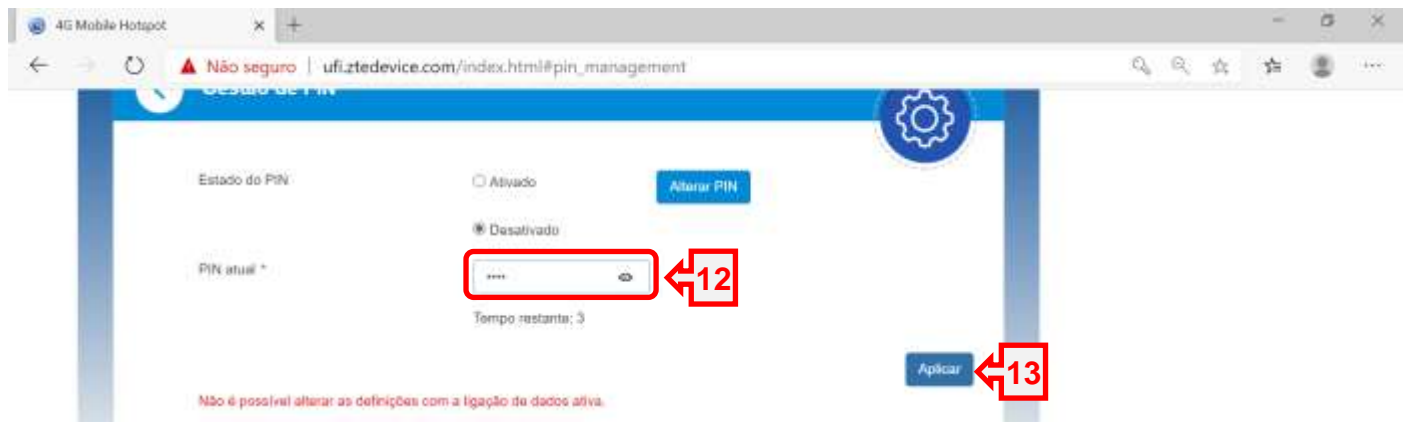

**14.** Clique nas setas para voltar à janela **Inicial**.

4G MEO 100% أأان Æ  $\widehat{\mathbb{Z}}_1$ D:ZTE CCA8EE Desligar Alterar a palavra-passe Sair Português v Gestão de PIN **14** Estado do PIN Ativado **Alterar PIN** O Desativado PIN atual \* Tempo restante: 3 23 **Aplicar** Não é possível alterar as definições com a ligação de dados ativa.

## **15.** E na janela Inicial coloque o dispositivo em **ON**

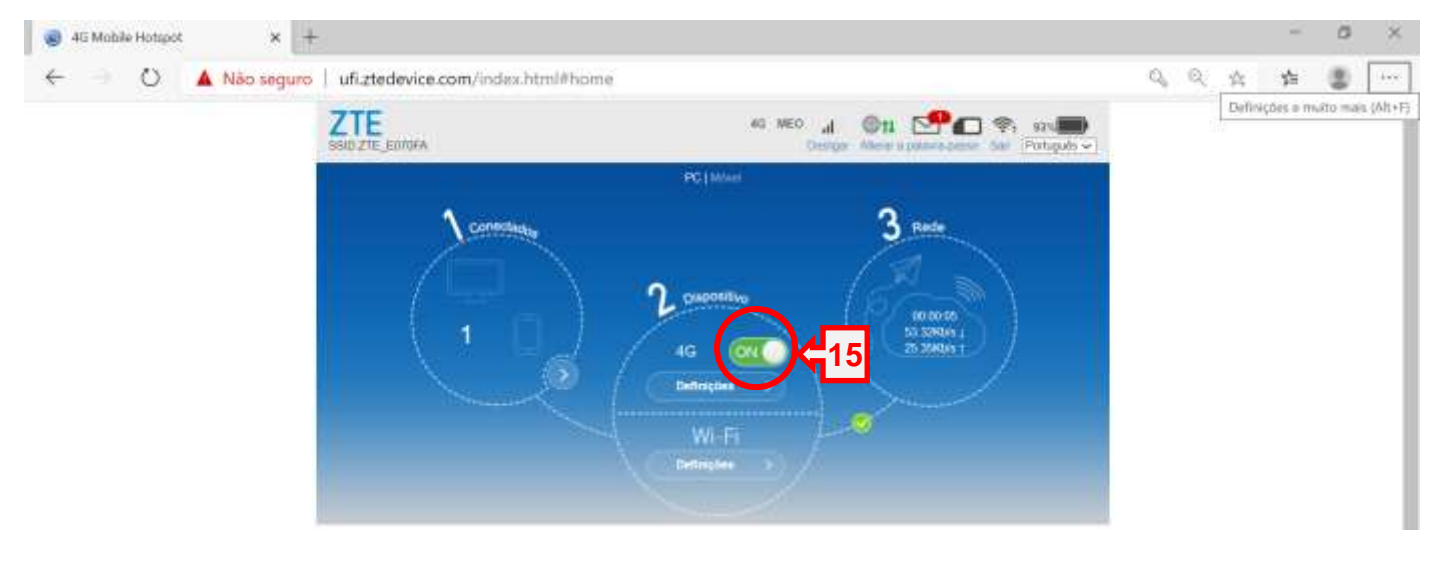

- **16.** Clique na identificação da rede no canto inferior direito, símbolo
- **17.** No menu aberto localize a identificação do router **ZTE\_XXXX**
- **18.** E clique em **ligar**.

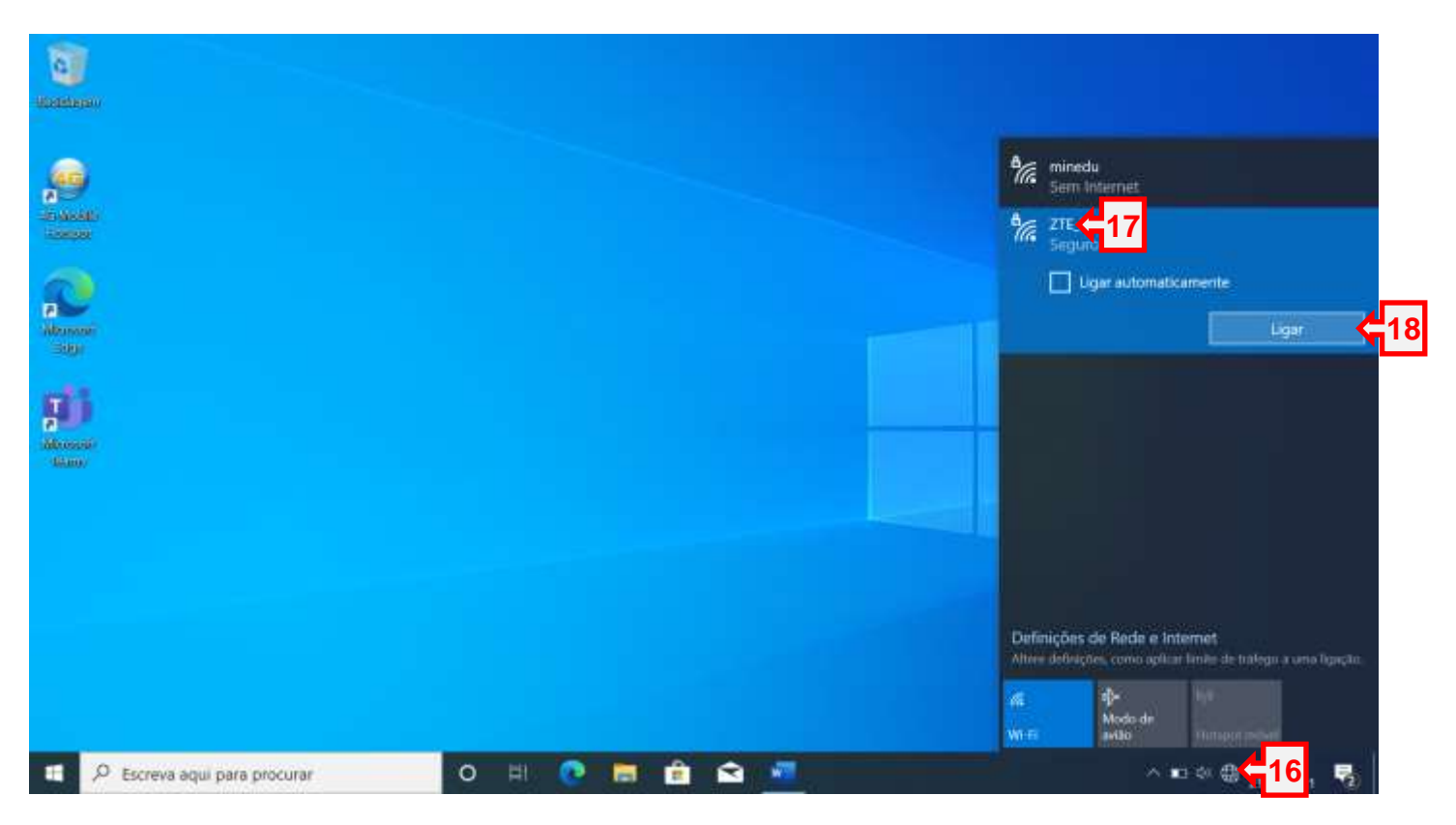

**Nota:** para mais informações consulte a página seguinte

<https://www.kbase.pt/router-meo-zte-mf920u-4g-lte-configuracao/>

Clique nos mais  $\leftarrow$  para ver as instruções